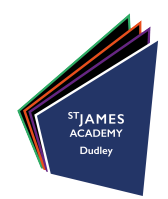

# parents vening Parents' Guide for Booking Appointments

There are three ways to access the booking system :

 https://stjamesacademy.parentseveningsystem.co.uk by going to the **News & Events section** of the school website by using the QR code alongside

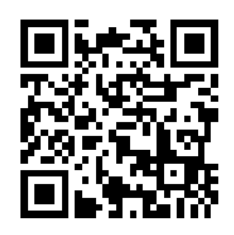

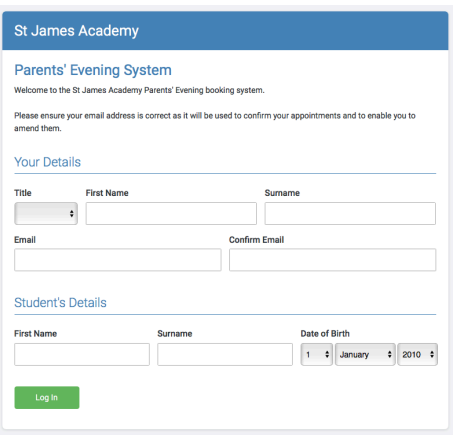

## **Step 1: Login**

Please fill out all the details on the page. A confirmation of your appointments will be emailed to you and we may use the phone number to contact you.

Please use your child's "preferred" forename that matches our records (no abbreviations).

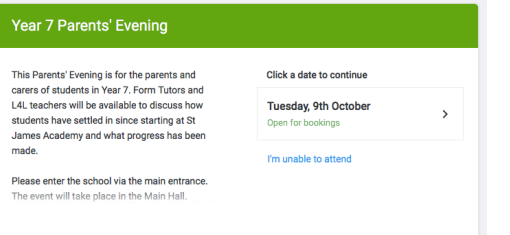

#### **Step 2: Select Parents' Evening**

Click the date of the Parents' Evening to make appointments. If you are unavailable for the evening, click **I'm unable to attend**.

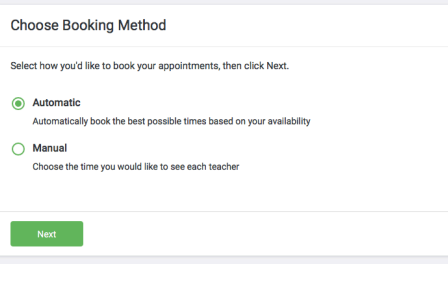

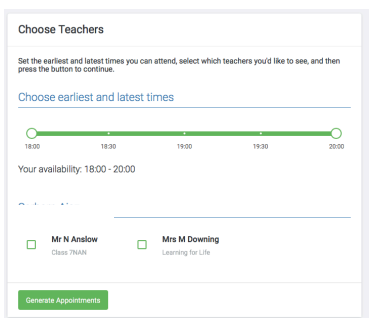

## **Step 3: Choose Booking Method**

**Automatic** – allow the system to determine your appointment times

**Manual** – you choose your appointment times

#### **Step 4: Automatic mode - Choose Teachers**

Choose the time frame in which you want to make your appointments.

Select the teachers you want to see.

Click on the generate Appointments button to proceed.

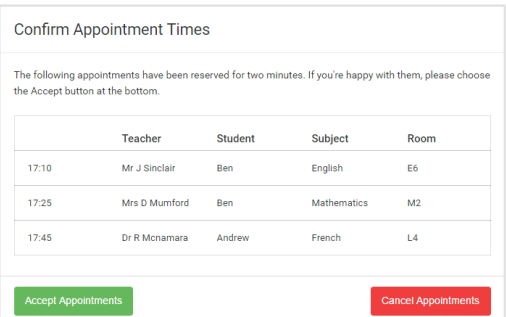

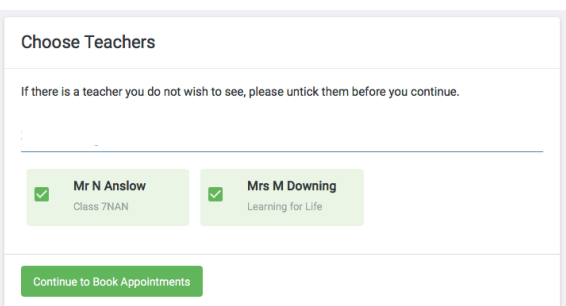

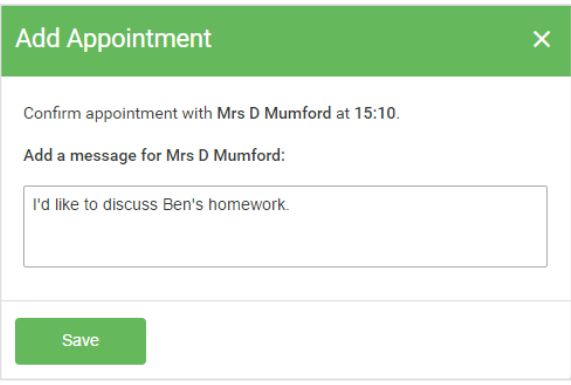

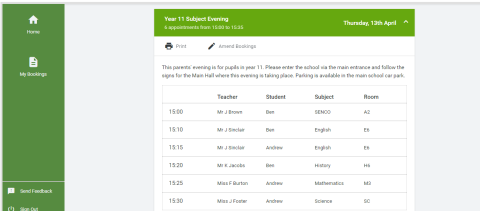

If you chose the automatic booking mode, you should see provisional appointments which are held for 2 minutes. To keep them, choose Accept at the bottom left.

If it wasn't possible to book every selected teacher during the times you are able to attend, you can either adjust the teachers you wish to meet with and try again, or switch to manual booking mode

## **Step 4: Manual mode – Choose Teachers**

Select teachers and click **Continue to Book Appointments.**

Click any of the green cells to make an appointment. Blue cells signify where you already have an appointment. Grey cells are unavailable.

To change an appointment, delete the original by hovering over the blue box and clicking *Delete*. Then choose an alternative time.

After clicking on a green cell to make an appointment, a pop-up box appears where you can optionally leave a message for the teacher to say what you'd like to discuss or raise anything beforehand.

Once you're finished booking all appointments, at the top of the page in the alert box, press *click here* to finish the booking process.

## **Step 6: Finished**

You're now on the My Bookings page and all your bookings are below. An email confirmation has been sent and you can also print appointments from this page by pressing *Print*.

To change your appointments, click on *Amend Bookings*.